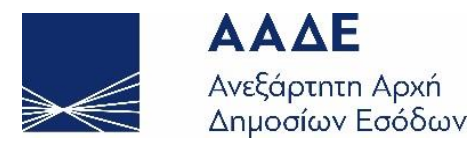

# Τα Παραστατικά μου**:**  Οδηγίες Καταχώρησης Παραστατικών για Επίδομα Θέρμανσης Περιόδου 2021-2022

15 Νοεμβρίου 2021

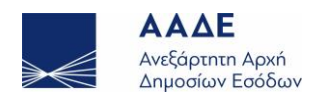

## Περιεχόμενα

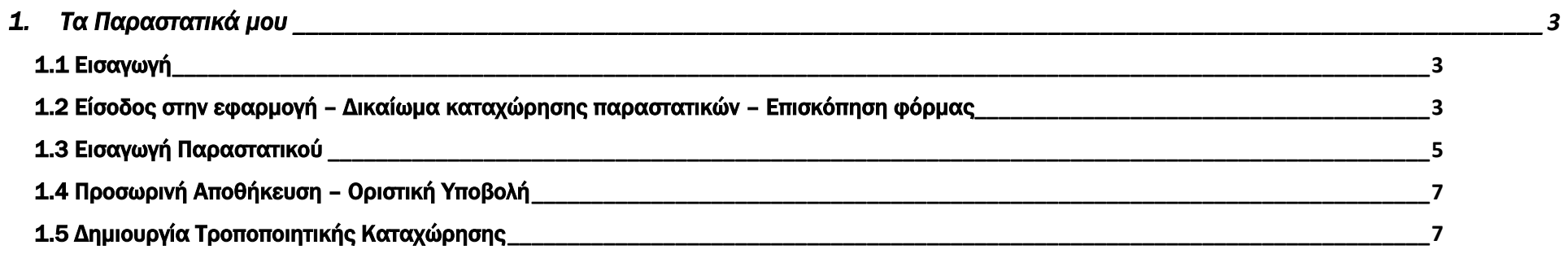

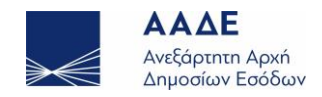

## <span id="page-2-0"></span>1. Τα Παραστατικά μου

## <span id="page-2-1"></span>1.1 Εισαγωγή

Η εφαρμογή «Τα Παραστατικά μου» σας επιτρέπει να υποβάλλετε τα παραστατικά αγοράς ειδών καυσίμων (εκτός του πετρελαίου) που τιμολογήθηκαν από 1<sup>η</sup> Οκτωβρίου 2021 έως 31<sup>η</sup> Μαρτίου 2022, ενώ κατ' εξαίρεση για τα καυσόξυλα από 1η Ιουνίου 2021 έως 31<sup>η</sup> Μαρτίου 2022.

## <span id="page-2-2"></span>1.2 Είσοδος στην εφαρμογή – Δικαίωμα καταχώρησης παραστατικών – Επισκόπηση φόρμας

Από την κεντρική οθόνη της πλατφόρμας, επιλέγετε «Τα Παραστατικά μου».

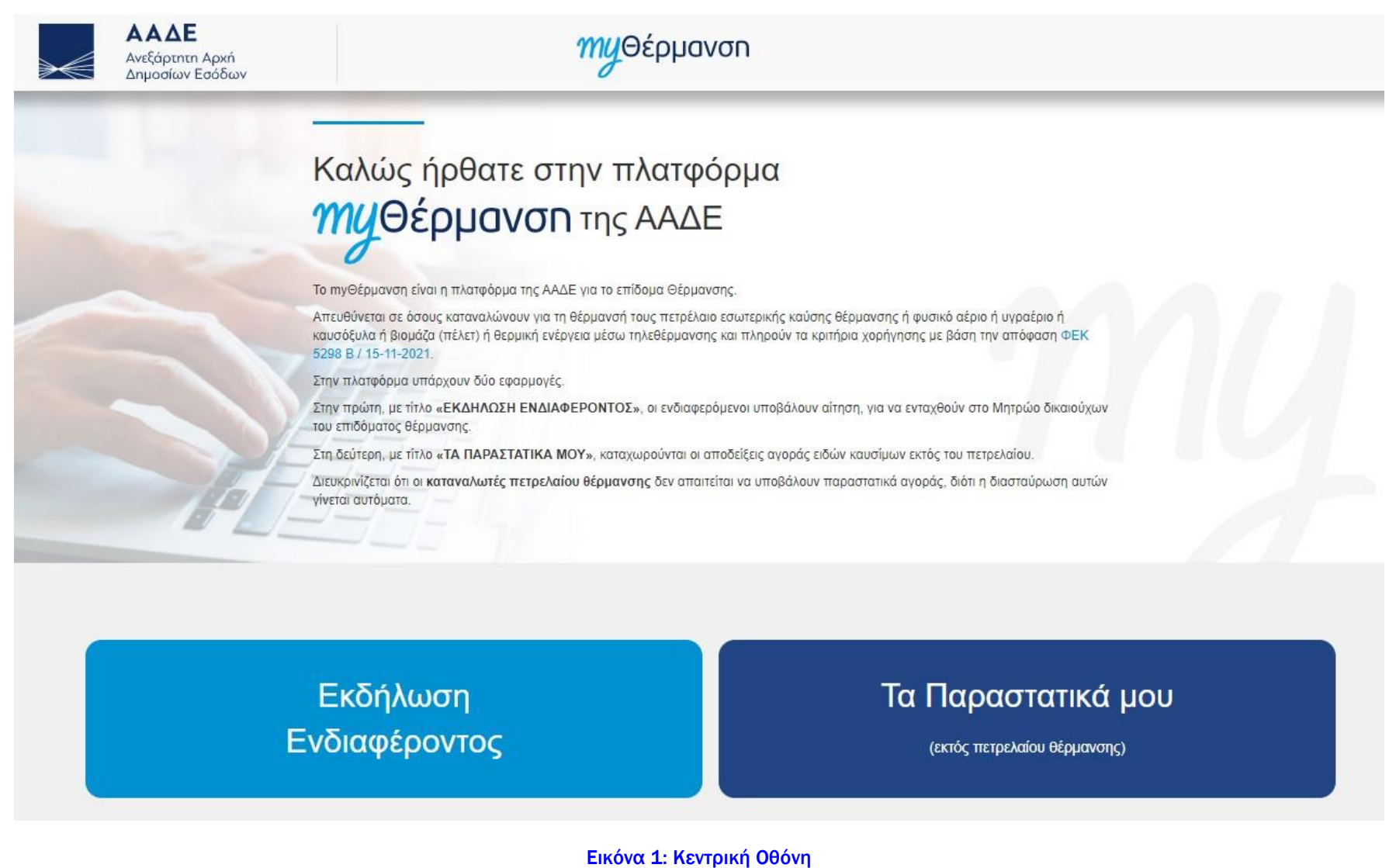

Θα κληθείτε να εισάγετε τους κωδικούς του TAXISnet. Μετά την επαλήθευση, βλέπετε την οθόνη της εφαρμογής.

Στο πάνω μέρος της οθόνης, εμφανίζονται ενημερωτικές πληροφορίες της εφαρμογής:

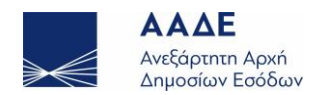

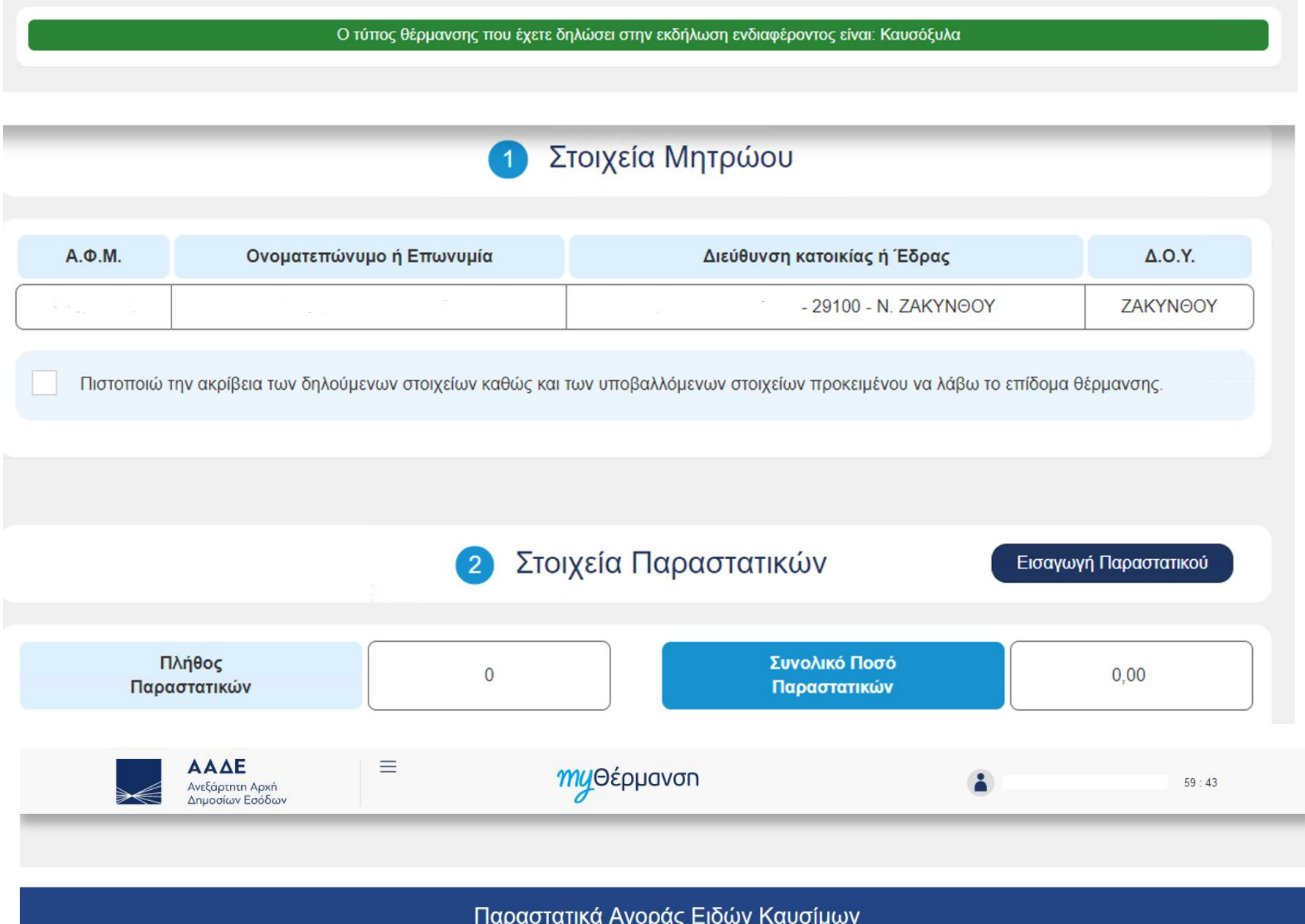

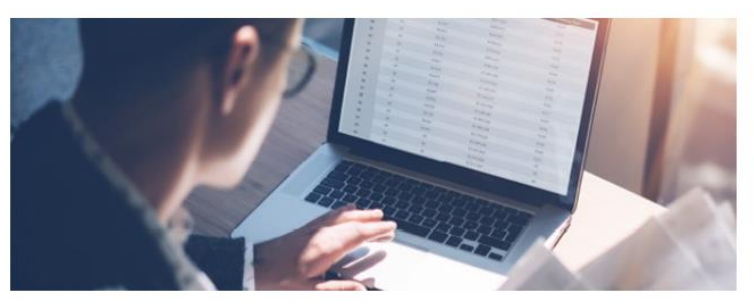

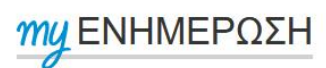

Μέσω της παρακάτω φόρμας μπορείτε να υποβάλλετε τα παραστατικά αγοράς για τα λοιπά καύσιμα, εκτός του πετρελαίου θέρμανσης.

ΠΕΡΙΣΣΟΤΕΡΕΣ ΠΛΗΡΟΦΟΡΙΕΣ

Κατά την είσοδο και ταυτοποίησή σας, η εφαρμογή έχει ήδη αποφασίσει αν δικαιούστε να καταχωρήσετε παραστατικά.

Έτσι, στην περίπτωση που δικαιούστε να καταχωρήσετε παραστατικά, στο κάτω μέρος της οθόνης, εμφανίζονται ένα μήνυμα που σας υπενθυμίζει τι τύπο καυσίμου δηλώσατε στην αίτηση και στη συνέχεια οι ενότητες «Στοιχεία Μητρώου» και «Στοιχεία Παραστατικών»

Εικόνα 3: Στοιχεία Μητρώου-Παραστατικών

Στην ενότητα «Στοιχεία Μητρώου» επιβεβαιώνετε την ακρίβεια των ατομικών σας στοιχείων καθώς και των στοιχείων που θα υποβάλετε μέσω της εφαρμογής για να λάβετε το επίδομα θέρμανσης. Στην ενότητα «Στοιχεία Παραστατικών» ξεκινάτε να εισάγετε παραστατικά για το επίδομα θέρμανσης, πατώντας το κουμπί «Εισαγωγή Παραστατικού»

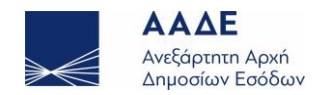

Στην περίπτωση που δεν έχετε κάνει αίτηση ή το αποτέλεσμα της αίτησής σας ήταν απορριπτικό ή έχετε κάνει αίτηση για πετρέλαιο, θα δείτε το ακόλουθο μήνυμα:

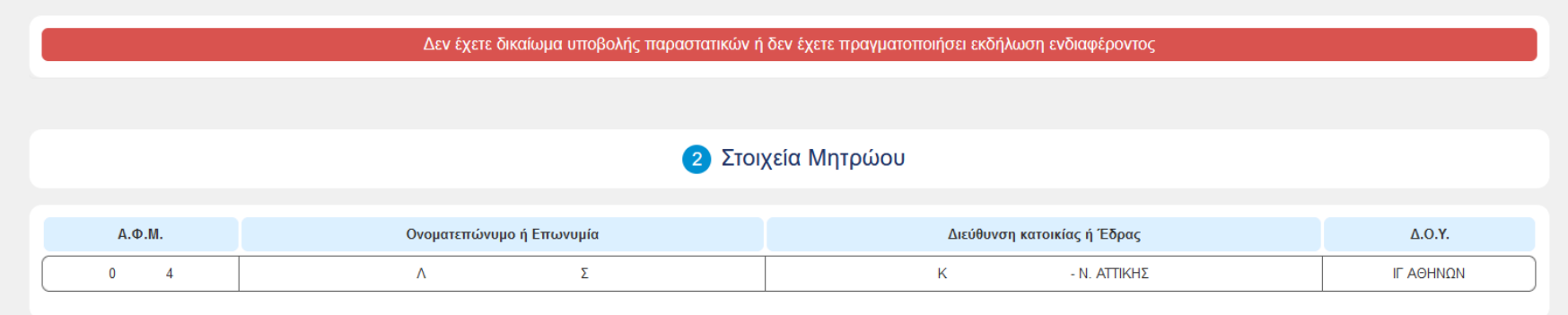

Εικόνα 4: Δεν έχετε δικαίωμα υποβολής παραστατικών

## <span id="page-4-0"></span>1.3 Εισαγωγή Παραστατικού

Κάθε φορά που επιλέγετε «Εισαγωγή Παραστατικού» εμφανίζεται η ακόλουθη φόρμα για την καταχώρηση των στοιχείων του:

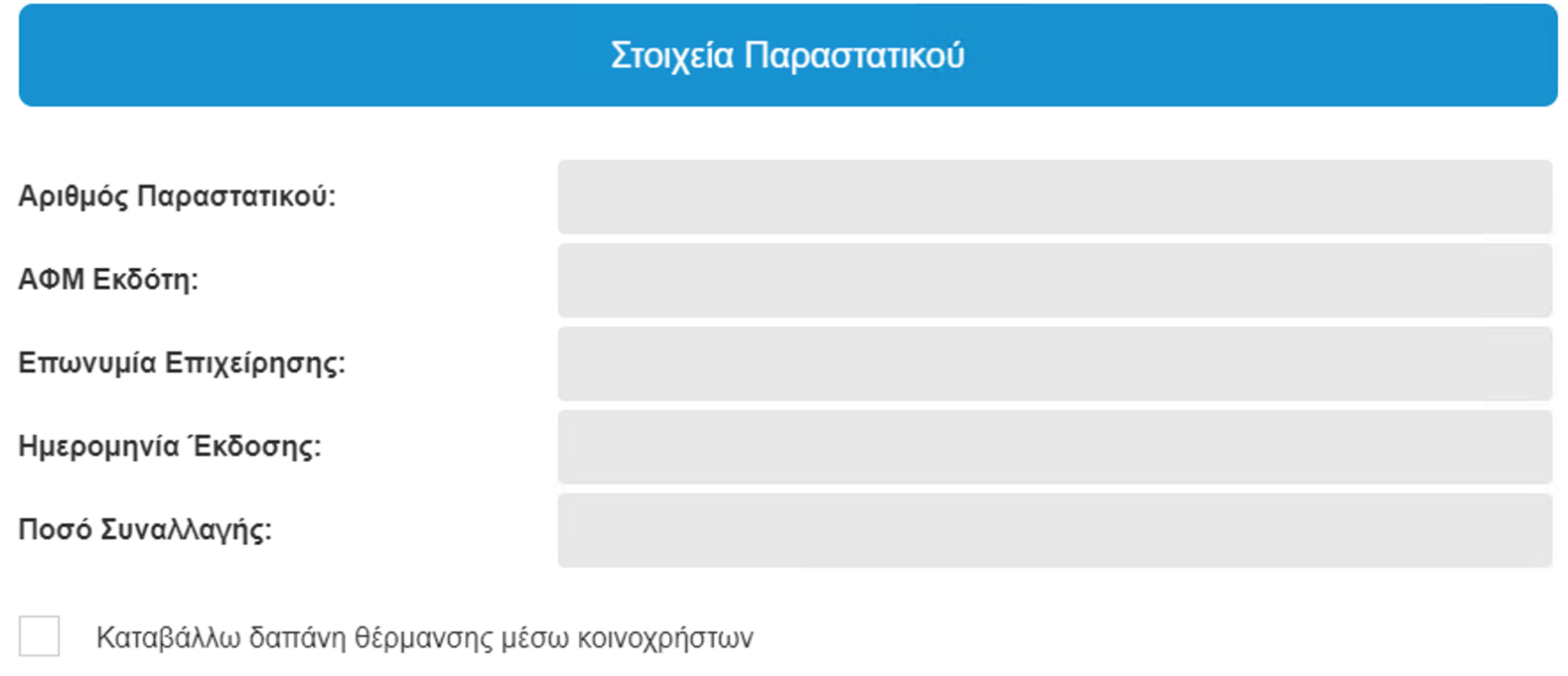

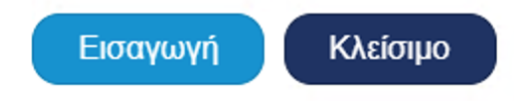

Εικόνα 5: Καταχώρηση Στοιχείων Παραστατικού

μέρος της φόρμας. Σε αυτή την περίπτωση εμφανίζονται τρία επιπλέον στοιχεία (Αριθμός Παραστατικού Εξόφλησης Κοινοχρήστων, ΑΦΜ Διαχειριστή, Ποσό που αναλογεί στον δικαιούχο) τα οποία πρέπει να καταχωρήσετε:

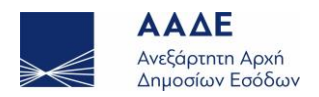

## Στοιχεία Παραστατικού

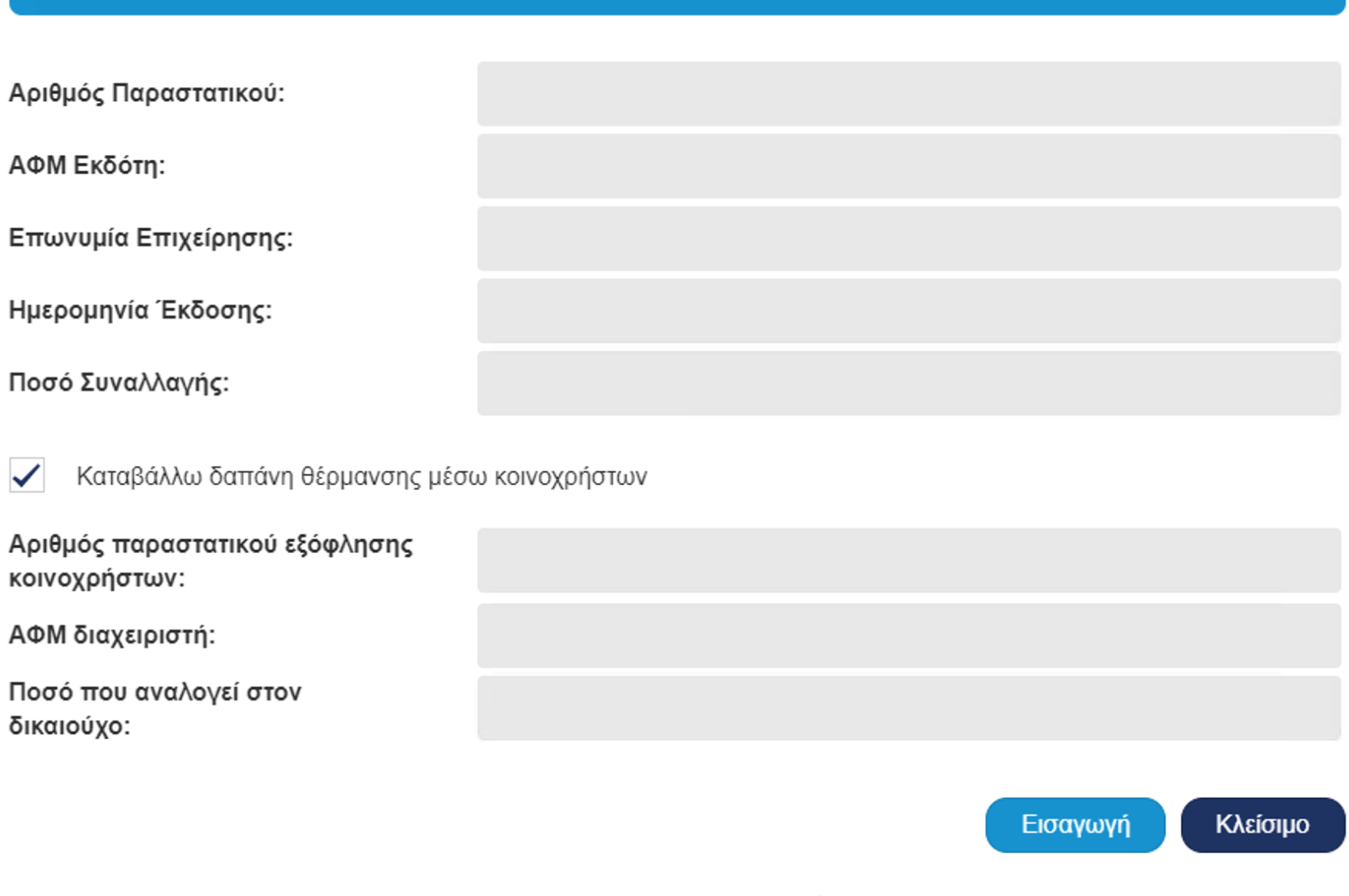

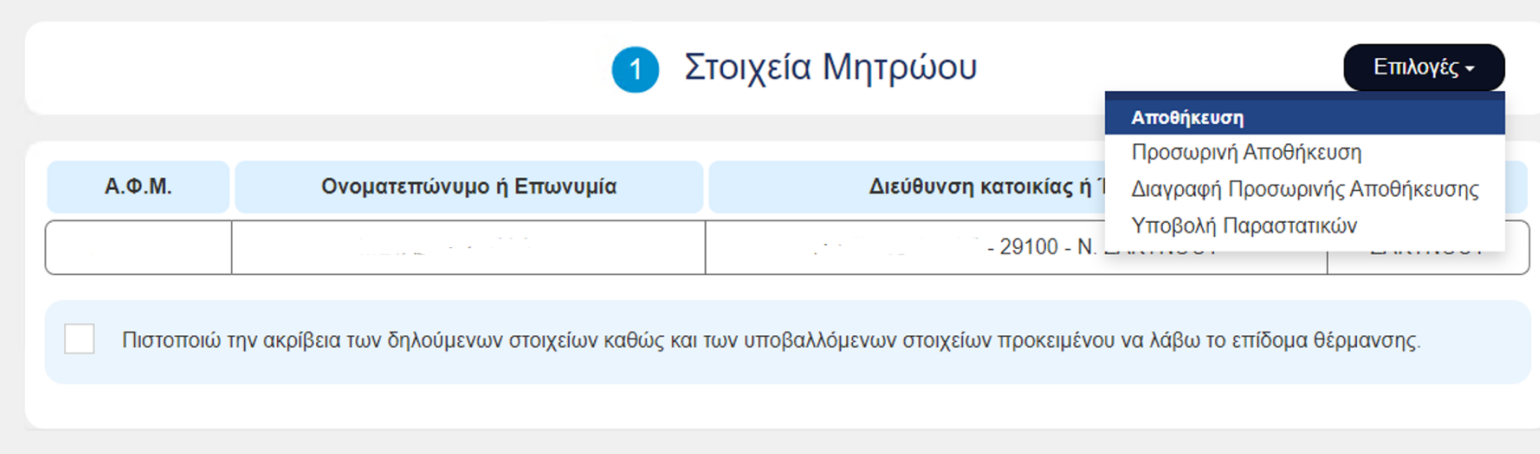

#### Εικόνα 6: Καταχώρηση Στοιχείων Παραστατικού Κοινοχρήστων

Όταν καταχωρηθούν όλα τα απαιτούμενα στοιχεία, επιλέγετε το κουμπί «Εισαγωγή» για να ολοκληρωθεί η καταχώρηση.

Μετά την επιτυχή καταχώρηση του παραστατικού μπορείτε να το δείτε στον πίνακα του τμήματος «Στοιχεία Παραστατικών»:

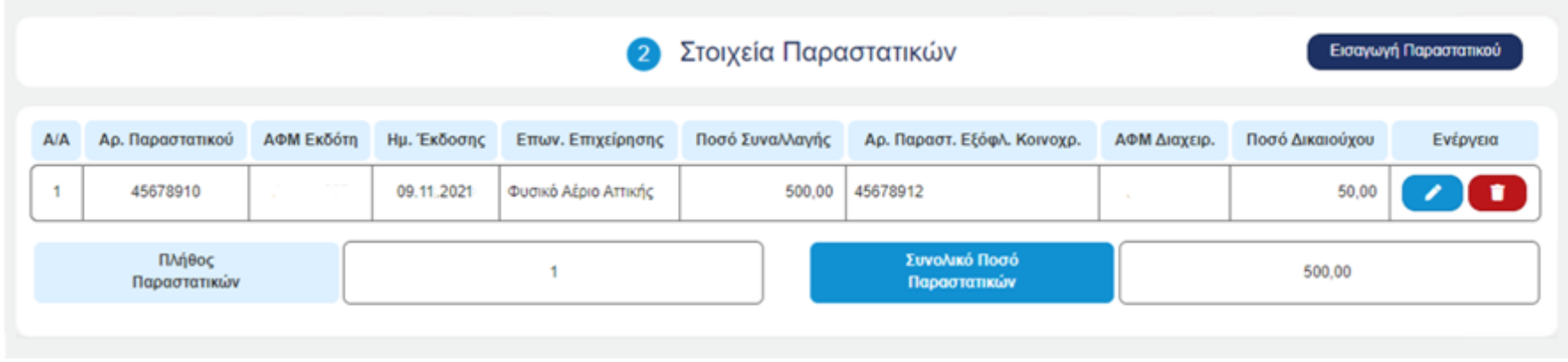

#### Εικόνα 7: Επιτυχής Καταχώρηση Παραστατικού

Μπορείτε να διορθώσετε ή να διαγράψετε ένα καταχωρημένο παραστατικό, επιλέγοντας τα αντίστοιχα κουμπιά της στήλης «Ενέργεια» στο δεξί μέρος της κάθε γραμμής.

Μετά την πρώτη καταχώρηση, εμφανίζεται πάνω δεξιά το κουμπί «Επιλογές»:

Εικόνα 8: Επιλογές

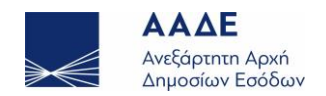

## <span id="page-6-0"></span>1.4 Προσωρινή Αποθήκευση – Οριστική Υποβολή

Μπορείτε να κάνετε Προσωρινή Αποθήκευση (αν δεν έχετε καταχωρήσει όλα τα παραστατικά), Διαγραφή Προσωρινής Αποθήκευσης ή Υποβολή των Παραστατικών (Οριστική).

Μετά την Προσωρινή Αποθήκευση ή την Οριστική Υποβολή εμφανίζεται, πάνω από τα Στοιχεία Μητρώου, η ενότητα «Γενικά Στοιχεία Παραστατικών», με τα στοιχεία της Προσωρινής ή Οριστικής Αποθήκευσης :

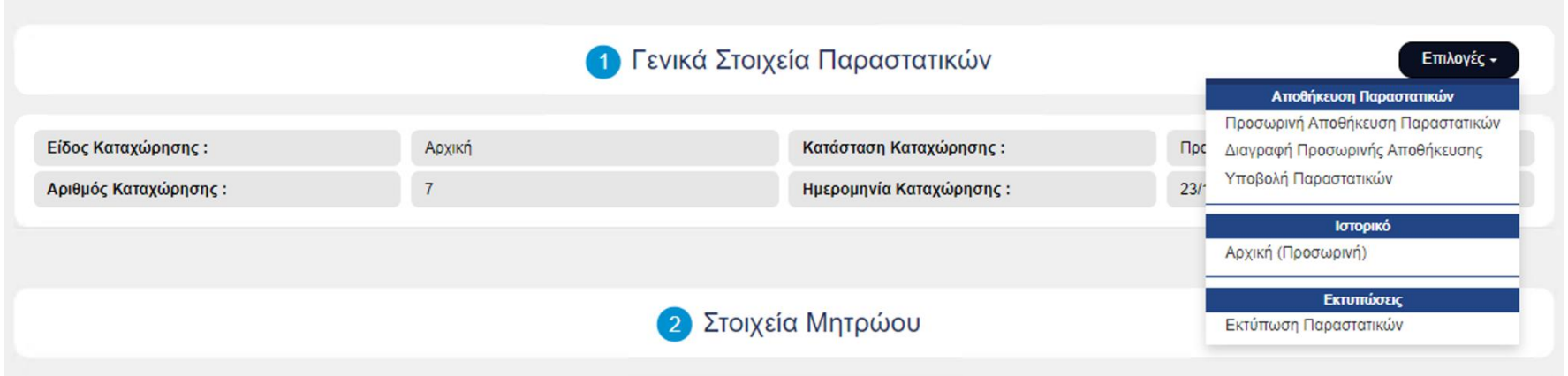

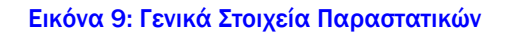

Στο κουμπί Επιλογές, πέρα από τις γνωστές επιλογές Αποθήκευσης, προστέθηκε η δυνατότητα προβολής του Ιστορικού των Καταχωρήσεων και Εκτύπωσης των Παραστατικών.

Αν επιλέξετε Διαγραφή Προσωρινής Αποθήκευσης θα διαγραφούν όλες οι καταχωρήσεις που έγιναν μετά από την τελευταία Υποβολή.

Μετά την Οριστική Υποβολή, δεν υπάρχουν πλέον τα κουμπιά Επεξεργασίας και Διαγραφής για κάθε παραστατικό του πίνακα «Στοιχεία Παραστατικών». Μπορείτε μόνο να δείτε τις καταχωρήσεις σας, πατώντας το κουμπί Προβολής στη στήλη Ενέργεια:

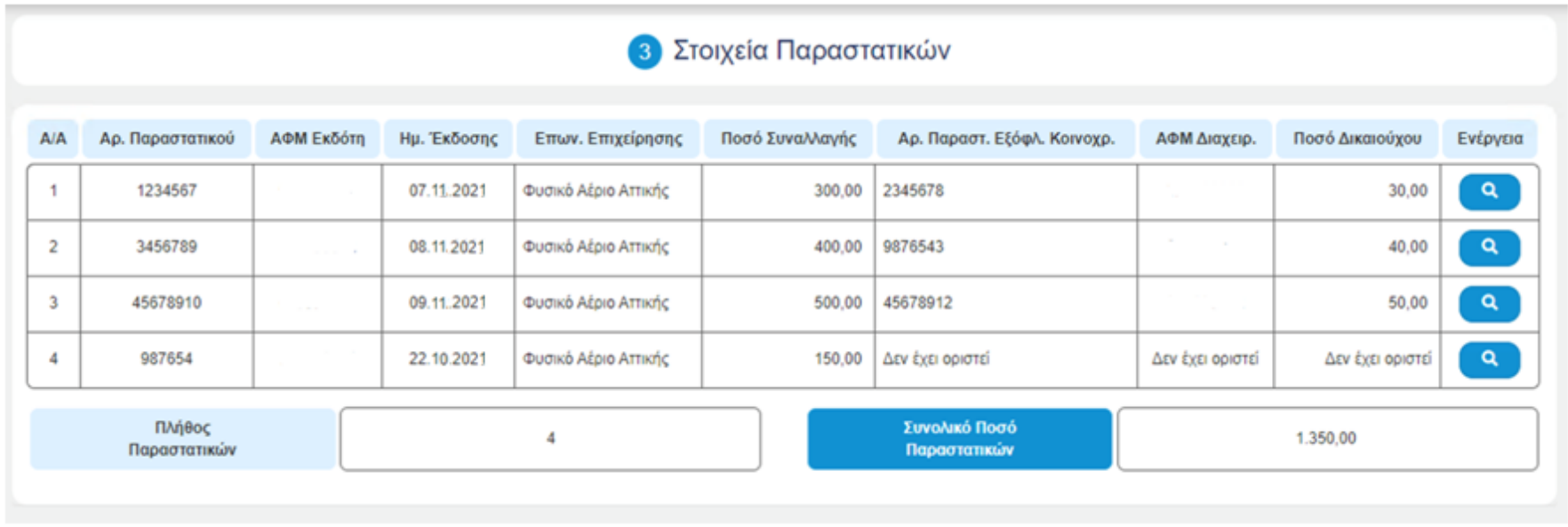

Εικόνα 10: Στοιχεία Παραστατικών μετά την Οριστική Υποβολή

## <span id="page-6-1"></span>1.5 Δημιουργία Τροποποιητικής Καταχώρησης

Παρόλα αυτά, μπορείτε και μετά την Οριστική Υποβολή να προσθέσετε παραστατικά, να διορθώσετε ή να διαγράψετε αυτά που

έχετε ήδη καταχωρήσει.

Αρκεί να επιλέξετε «Δημιουργία Τροποποιητικής Καταχώρησης» από το κουμπί Επιλογές:

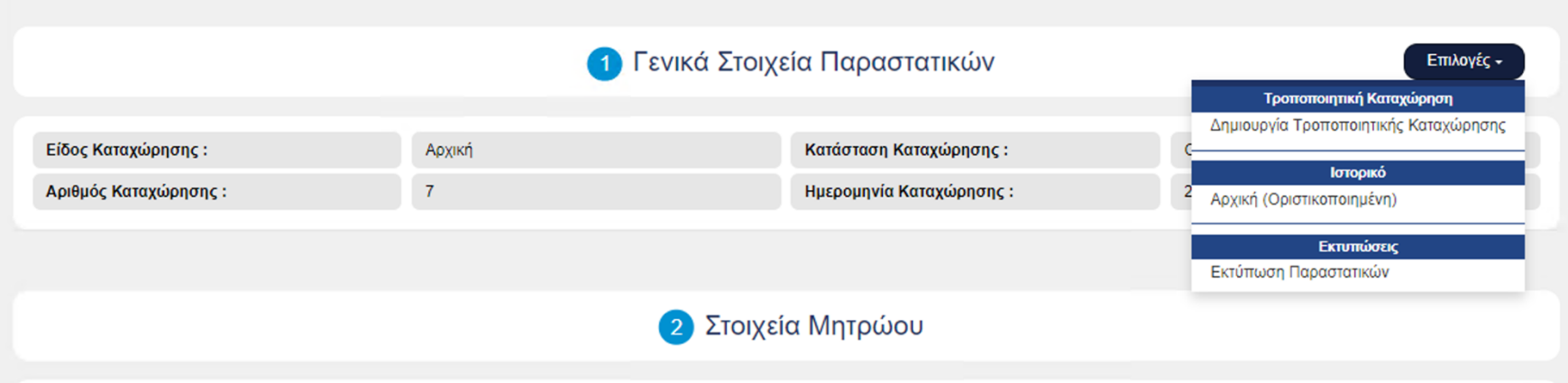

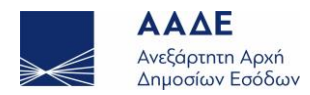

Εικόνα 11: Δημιουργία Τροποποιητικής Καταχώρησης

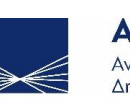

AAAE - -- -——<br>Ανεξάρτητη Αρχή<br>Δημοσίων Εσόδων

Υπηρετούμε πιστά το δημόσιο συμφέρον και το κοινωνικό σύνολο